# **Benvenuti al webinar**

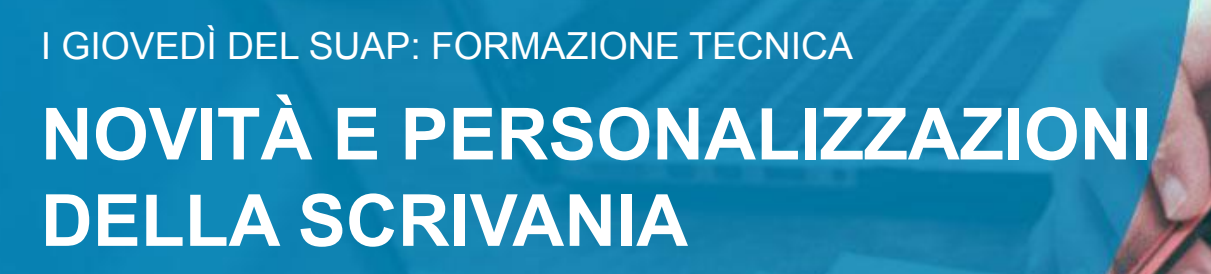

**Inizia tra poco**

# **Informazioni sullo strumento**

**Webcam** e **microfono** sono disabilitati per tutti

Lo **streaming audio/video** dipende dalla connessione che si sta utilizzando, se riscontrate problemi si consiglia di controllare la qualità del segnale

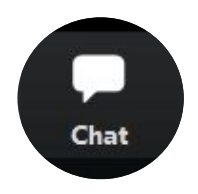

scrivere nella **chat** per problemi tecnici

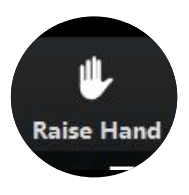

**alzare la mano**  per comunicare altre necessità

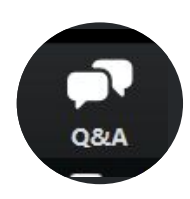

fare domande al docente tramite il contenitore **D&R (o Q&A)**

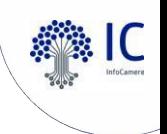

# **Il percorso formativo e gli attestati di partecipazione**

## **https://www.unioncamereveneto.it/formazione-online-per-operatori-e-responsab ili-scrivania-impresainungiorno/**

Alla fine dell'intero percorso formativo, sarà rilasciato un attestato in cui saranno presenti i **corsi frequentati e le ore**.

Ai fini della rilevazione delle presenze è importante collegarsi dalla **propria postazione**.

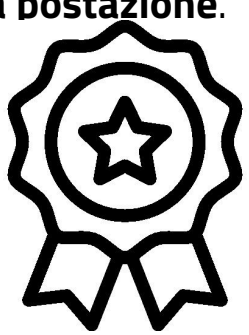

# **16 novembre 2023, 09:30 - 12:30 Agenda**

La Scrivania Impresainungiorno è uno strumento in continua evoluzione e frequenti sono gli aggiornamenti di sistema, siano essi derivanti da adeguamenti normativi o da perfezionamenti tecnici; inoltre è uno strumento che ha margine di personalizzazione, alcune attivabili direttamente dai Responsabili di Sportello altre tramite l'intervento della Camera di Commercio. Nel corso di questo incontro condivideremo:

- gli aggiornamenti dell'ultimo anno
- gli eventuali aggiornamenti previsti per l'immediato futuro
- il repository, già a disposizione di tutti gli operatori, contenente l'elenco degli aggiornamenti
- la personalizzazione della pagina di accoglienza utente, con avvisi news ed immagini
- le configurazioni attivabili in autonomia come l'assegnazione delle pratiche, la chiusura automatica e le notifiche
- le configurazioni attivabili tramite CCIAA, come lo smistatore automatico e l'attivazione dei pagamenti tramite PagoPA

#### **REGOLARIZZARE L'ADESIONE**  $\bullet$

impresainungiorno.gov.it

#### **TARQUINIO GIOVANNI (Esci**

œ

#### ATTENZIONE: l'adesione è scaduta, provvedere al rinnove

Note e avvisi

**Ricerca** 

Visualizza solo pratiche assegn

Visualizza solo note in evidenza

Nascondi ricevuta nuova pratica

Avvisi di sistema (100 ele

**Tipo** 

[CO]

 $[CO]$ 

 $[CO]$ 

 $[CO]$ 

 $[CO]$ 

 $[CO]$ 

Id Pratica e

SNGCLG37 SANGALLI C

SNGCLG37M

SANGALLI C

SNGCLG37M31

SANGALLI CARLO

SNGCLG37M31G889L-05122022-1312

SANGALLI CARLO GIUSEPPE MARIA

SNGCLG37M31G889L-05122022-1311

SANGALLI CARLO GIUSEPPE MARIA

SNGCLG37M31G889L-05122022-1311 SANGALLI CARLO GIUSEPPE MARIA

#### lome / Note e avvisi

#### **Gestione pratiche**

- $\triangleright$  Note e avvisi
- $\triangleright$  Pratiche da inoltrare
- Consultazione pratiche
- Scadenze delle pratiche
- $\blacktriangleright$  Pratiche archiviate
- $\triangleright$  Statistiche pratiche
- ▶ Pratiche da assegnare

#### **Statistiche Sportello**

- $\blacktriangleright$  Pratiche
- $\blacktriangleright$  Endoprocedimenti

#### **Gestione immobili**

- Consultazione immobili
- Aggiornamento viario / catasto
- 

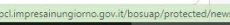

**Per utilizzare il servizio SUAP offerto dalla CCIAA, il Comune o l'Ente titolare del SUAP deve sottoscrivere l'apposito modulo di adesione. Nella sezione "Controlla e Regolarizza l'adesione", disponibile al Responsabile del SUAP, è possibile verificare la regolarità e la validità della propria adesione, anche in riferimento alla conformità alle normative europee sulla privacy (GDPR). Da quella stessa sezione è possibile procedere con l'eventuale Regolarizzazione dell'adesione, o con il Rinnovo della stessa alla data di scadenza**

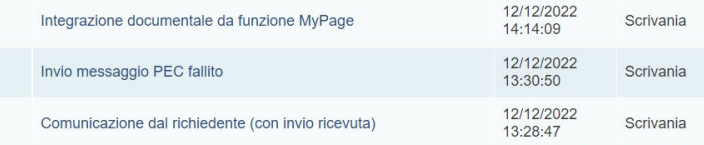

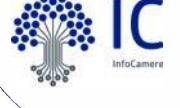

#### **Repository dei rilasci nel corso e-learning** $\bullet$

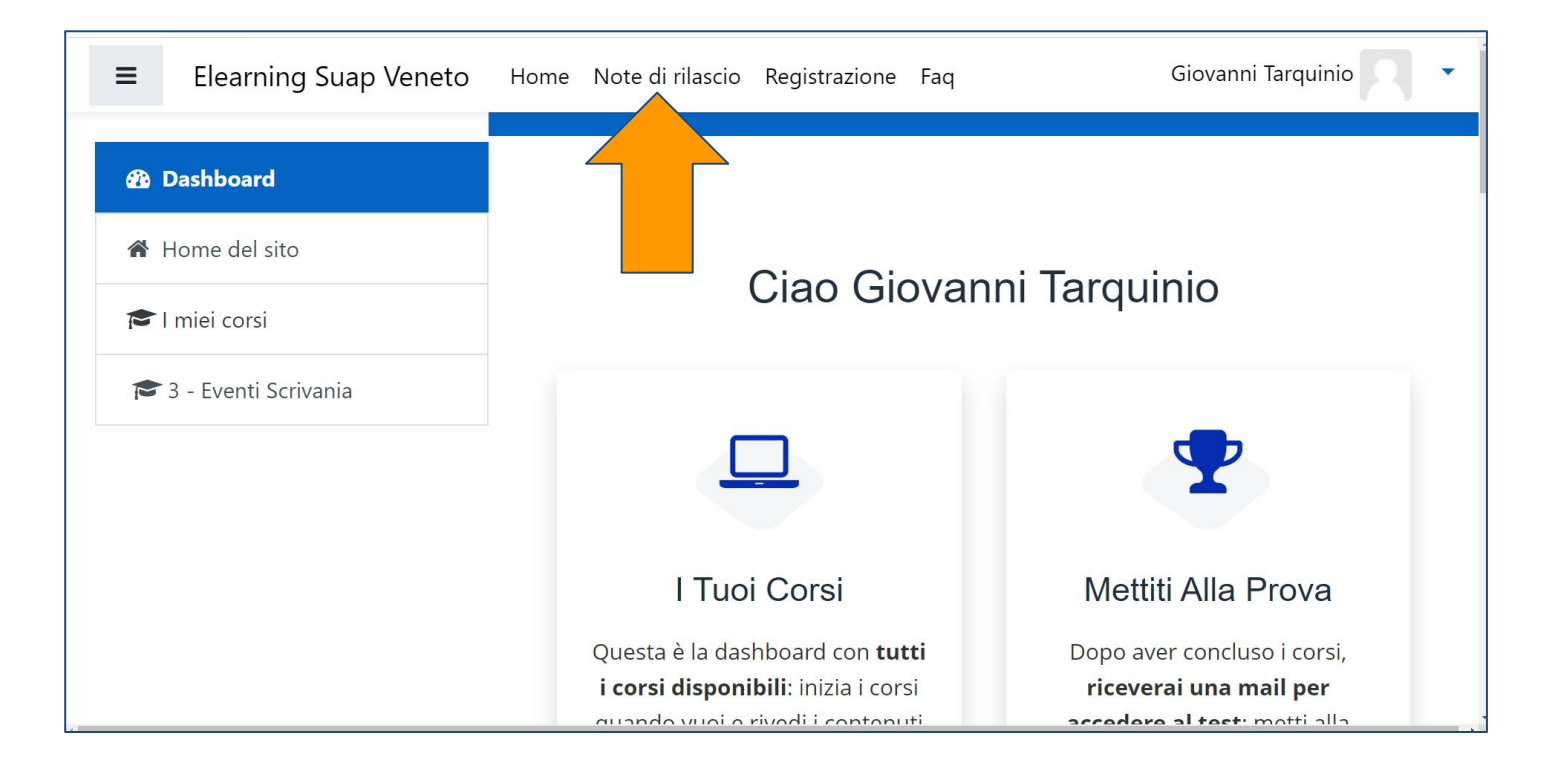

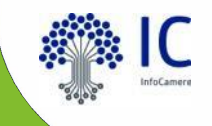

# novità di impresainungiorno

# front-office

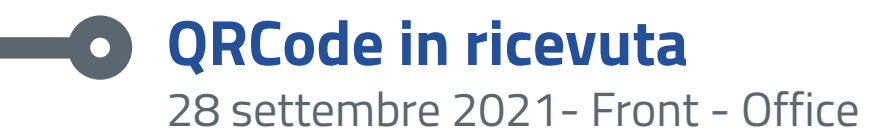

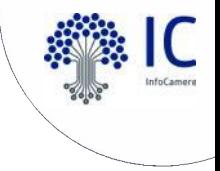

Nella ricevuta di avvenuta consegna, rilasciata automaticamente all'utente dal sistema, sarà presente un QRCode.

Sportello Unico per le Attivita' Produttive Ricevuta (art. 6 allegato tecnico DPR 160/2010 e art. 18-bis L. 241/1990)

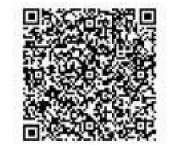

1 - SUAP competente

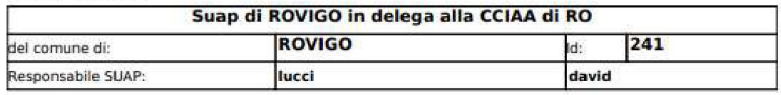

2 - Riferimenti della pratica SUAP

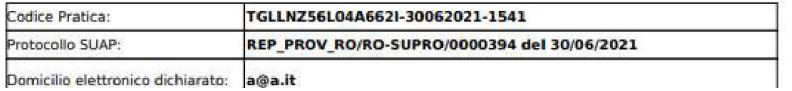

Inquadrando il QRCode con uno smartphone o tablet con una qualsiasi applicazione in grado di leggerlo (nella maggior parte dei dispositivi è sufficiente inquadrarlo con la "macchina fotografica") verranno restituiti **gli estremi della pratica e lo stato di avanzamento**: sarà quindi possibile verificare immediatamente la veridicità e la validità della ricevuta esibita e/o esposta dall'impresa.

La funzionalità in oggetto è liberamente accessibile a chiunque.

#### **Pratiche in bozza e pagamenti elettronici**  $\bullet$ 12 ottobre 2021 – Front - Office

Nella lista "Pratiche in bozza" è stato inserito il **simbolo dell'euro**, evidenziato in rosso, nel caso in cui vi sia un pagamento elettronico associato alla pratica.

#### **PRATICHE IN BOZZA**

Elenco delle pratiche non ancora inviate al sportello competente

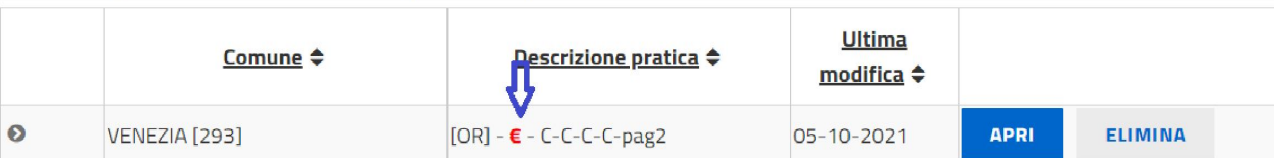

Nel caso in cui l'utente chieda **l'eliminazione di una pratica in bozza a cui risulti associato un pagamento** elettronico verrà evidenziato un "**alert**" specifico. Si ricorda che i contenuti di una pratica in bozza possono **essere completamente modificati**  dall'utente; non è quindi necessario cancellare una bozza e reinserire integralmente una pratica; tale prassi è particolarmente sconsigliata nel caso in cui siano già stati effettuati dei pagamenti associati alla pratica in bozza.

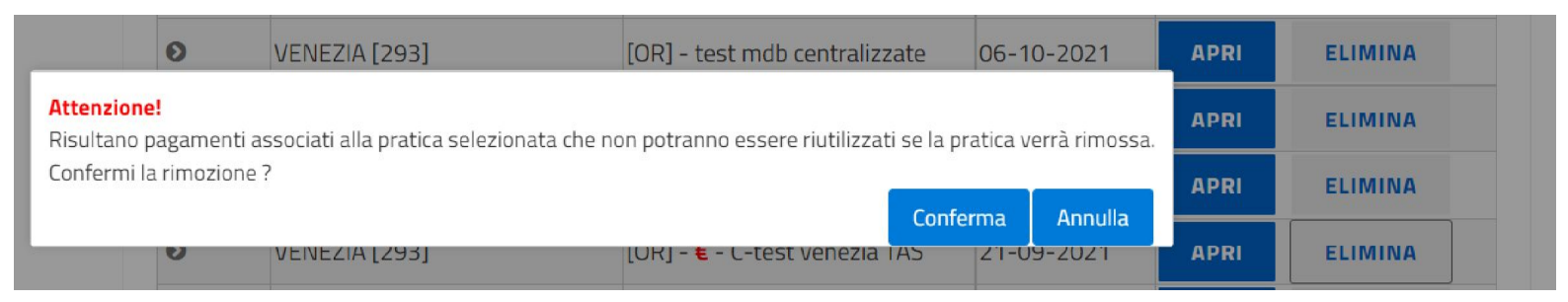

# **Pagamenti pagoPA – Modello 3 nel Front Office** 5 aprile 2022 – Front - Office

Nel Front-Office SUAP è presente come ulteriore modalità di pagamento, il modello3 di pagoPA con gli importi dovuti per la pratica. Il pagamento può essere effettuato in modo **non contestuale alla pratica**, utilizzando il modello3, presso tutti i punti abilitati al pagamento sul circuito pagoPA.

Gli importi possono includere tutti gli oneri di una pratica, **ma non gli eventuali bolli** per un vincolo imposto da pagoPA; pertanto se si sceglie di acquistare i bolli tramite pagoPA, l'unica modalità di pagamento utilizzabile sarà il pagamento online contestuale alla pratica (modello1).

Una volta effettuato il pagamento, sarà consentito il completamento della pratica e il suo invio al Suap destinatario.

Lista enti abilitati al pagamento online con **PagoPI** 

Inserire gli importi in relazione agli enti per i quali si vogliono effettuare i pagamenti

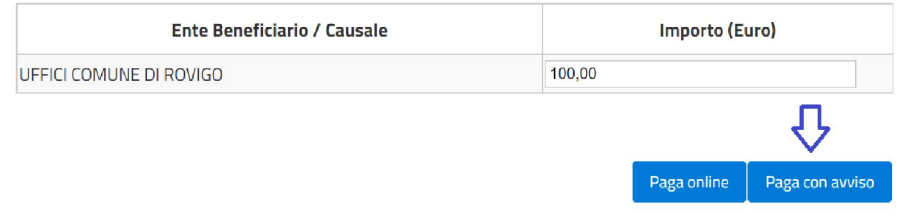

Cliccando sul pulsante Paga con avviso, sarà generato l'avviso di pagamento di importo pari all'inserito e sarà possibile scaricarlo.

A pagamento avvenuto, lo stato pagamento sarà automaticamente aggiornato e la pratica potrà essere completata e inviata.

Attenzione: per usufruire della funzione "Richiesta di Pagamento-Modello3", il SUAP deve aver attivato i pagamenti online pagoPA.

Il modello 3 è reso disponibile anche all'utente durante la compilazione; prima era il SUAP ad inviarlo tramite apposito evento in Scrivania

# scrivania operatore

# novità di impresainungiorno

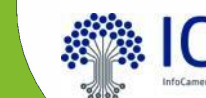

# **Evento di voltura** 19 ottobre 2021 – Scrivania SUAP

Nella Scrivania SUAP viene data la possibilità di modificare il "titolare" di una pratica usando l'evento "**Voltura pratica**" disponibile in qualsiasi stato della pratica, comprese le pratiche chiuse. L'evento ha l'unico effetto di rendere visibile nella MyPage la pratica ad un nuovo "titolare", ad esempio a seguito di voltura del titolo/autorizzazione.

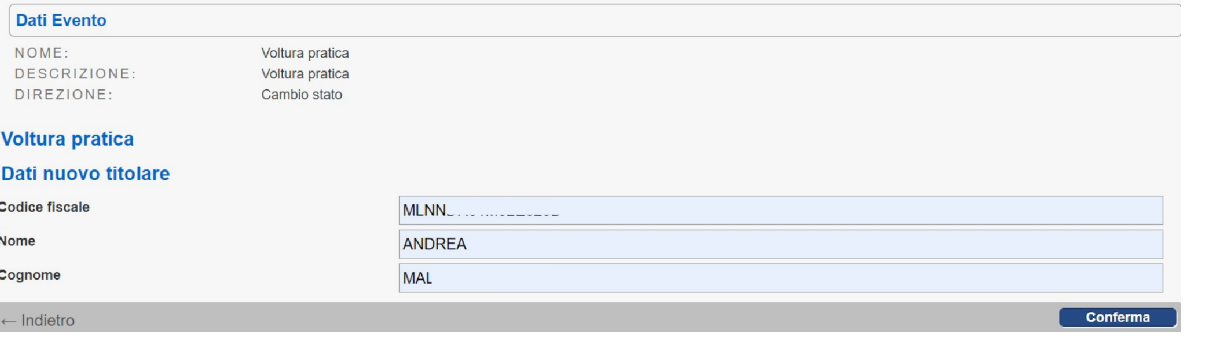

Confermando si crea l'evento di voltura, nel cui dettaglio sono riportati il precedente "titolare" e il nuovo. Dopo la modifica sarà il nuovo "titolare" a poter accedere alla pratica dalla MyPage.

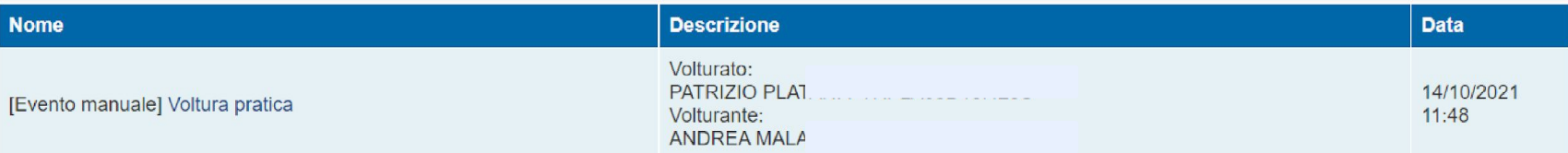

# **Stampa Unione** 8 marzo 2022– Scrivania SUAP

La funzionalità di "**Stampa Unione"** consente di agevolare gli operatori del SUAP nella definizione di documenti relativi a provvedimenti, lettere o comunicazioni.

L'utente della scrivania può definire e personalizzare dei template (modelli) in Microsoft Word o Open Office che saranno automaticamente "compilati" con i dati della pratica. L'utilizzo della funzione è disponibile per ogni operatore di scrivania. La definizione di ciascun template è in carico al singolo SUAP.

Il caricamento in scrivania dei template, definiti esternamente alla scrivania, è consentito al responsabile di sportello.

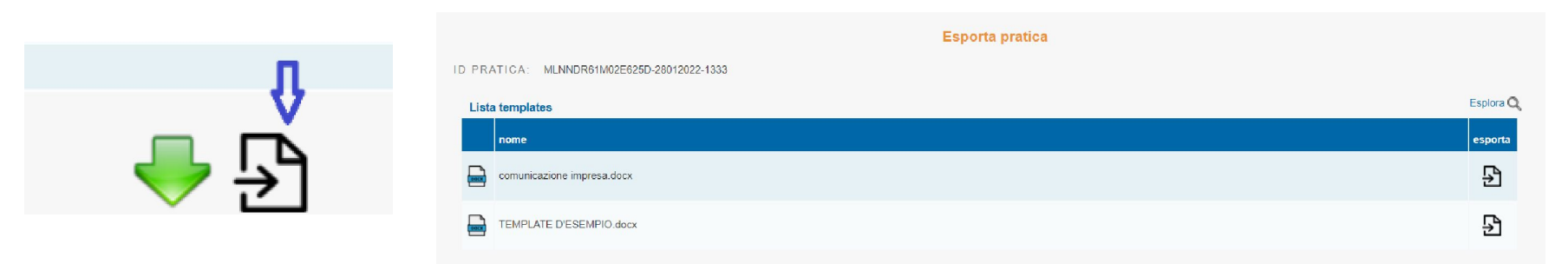

Cliccando sull'icona a forma di documento si apre la finestra che mostra la lista dei template che sono stati definiti e caricati. È presente un TEMPLATE D'ESEMPIO. Si sceglie il template da utilizzare cliccando l'icona "documento" nella colonna "esporta". Il risultato sarà la compilazione automatica e l'esportazione sul PC dell'utente di un documento che riporterà i dati della pratica inseriti nel template. Il documento, una volta sottoscritto, potrà essere recapitato secondo modalità e canali scelti da ciascun SUAP.

# **Stampa Unione – definizione template e caricamento** 8 marzo 2022– Scrivania SUAP

I template si definiscono esternamente alla scrivania a partire da un file in formato "docx" combinando parti fisse testuali e "variabili" che referenziano informazioni della pratica SUAP. Per costruire una variabile cliccare sulla voce "Esplora":

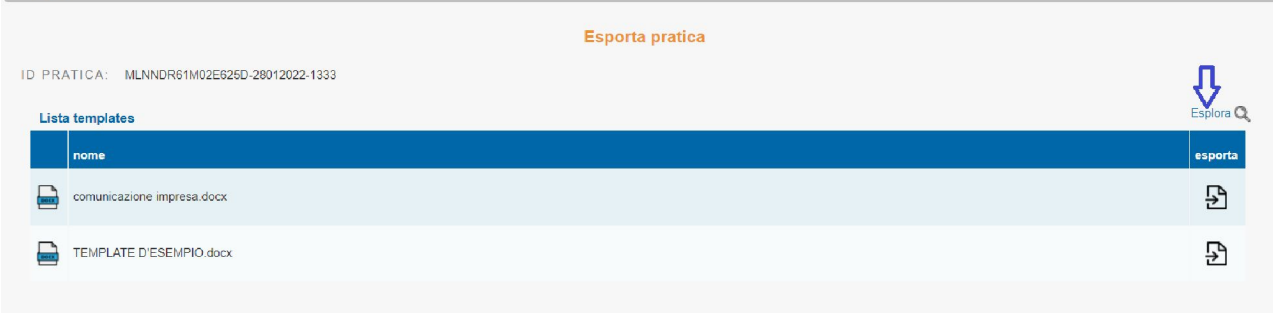

Solo il responsabile di sportello può caricare e scaricare i template con la funzione "Gestione template pratica":

Per approfondire la funzione Stampa Unione consulta il Supporto nella categoria P.A. Tutorial  $\Box$  Video P.A.

- Amministrazione gruppo
- Gestione abilitazioni
- Anagrafica Enti
- Gestione gruppi sportelli
- Gestione configurazioni sportello
- Gestione template pratica

Dal 5 luglio 2022: nuove variabili; come ad esempio, la lista di tutti gli enti destinatari della pratica con il relativo recapito elettronico

#### **Ricerca pratica per Protocollo Evento**  $\bullet$ 8 novembre 2022– Scrivania SUAP

Nel menù "Consultazione pratiche" è stata inserita una sezione di ricerca pratiche per protocollo evento, effettuabile impostando 2 parametri:

- Numero protocollo evento (obbligatorio)
- Data protocollo evento (non obbligatorio)

Nel caso in cui non sia indicata alcuna data, la ricerca avverrà sull'anno in corso.

Il risultato della ricerca è una pratica (o una lista pratiche nel caso, più raro, di gruppi di sportelli afferenti a CCIAA distinte) al cui interno è presente un evento di protocollo cercato.

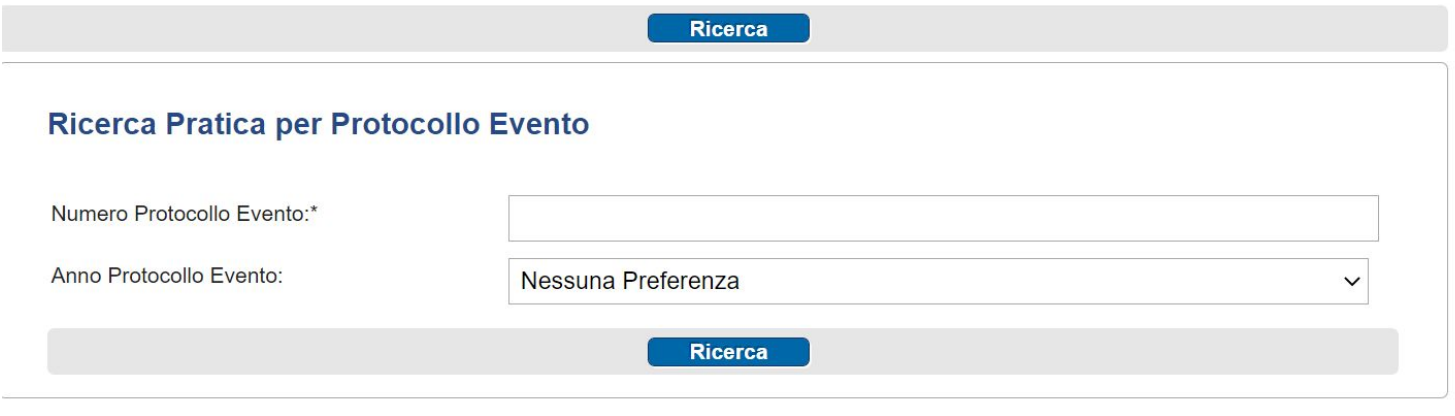

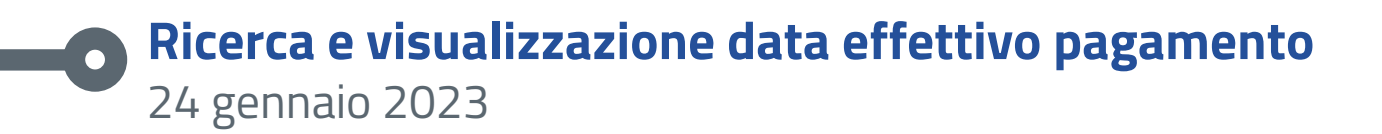

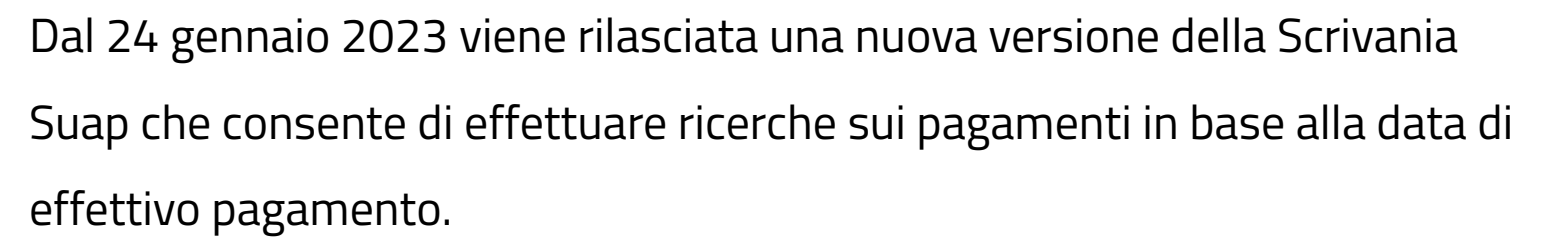

Inoltre, nella lista dei pagamenti e nella sezione dei pagamenti del dettaglio pratica, viene evidenziata sia la data di creazione del pagamento che la data del suo effettivo pagamento.

# **Implementazione evento assegnazione pratica operatore** 7 marzo 2023

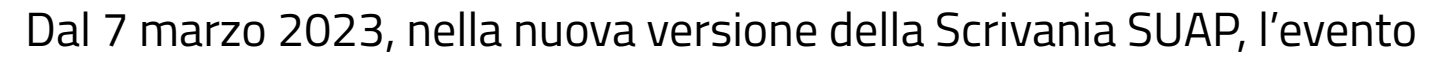

"Assegnazione di pratica ad operatore" consentirà

- di inserire delle note;

 - di allegare un documento nel formato accettato dalla scrivania. Questa nuova funzione può essere utilizzata per trasmettere informazioni ad uso interno all'operatore a cui viene assegnata la pratica.

NB: si tratta di un evento "privato", non visibile al di fuori della Scrivania.

# **Tracciato anagrafe tributaria - Nuova funzionalità** 21 marzo 2023

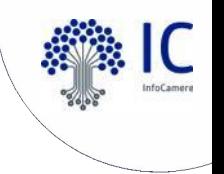

Dal 21 marzo 2023, nella scrivania SUAP, la funzionalità per la richiesta e lo scarico dei dati che i Comuni sono tenuti a comunicare all'Anagrafe Tributaria estrarrà oltre ai dati dell'edilizia, anche quelli del commercio.

Le comunicazioni dell'anno solare precedente vanno effettuate entro il 30 aprile dell'anno in corso. Le comunicazioni dei dati all'Anagrafe Tributaria sono a carico del singolo Comune, che provvederà in autonomia alla verifica e all'invio dei file precompilati dalle pratiche presenti nella Scrivania SUAP.

A questo fine i Comuni possono utilizzare il servizio telematico "Desktop Telematico" dell'Agenzia delle Entrate per

- verificare la coerenza dei dati comunicati con le istruzioni dell'Agenzia;
- inviare i file.

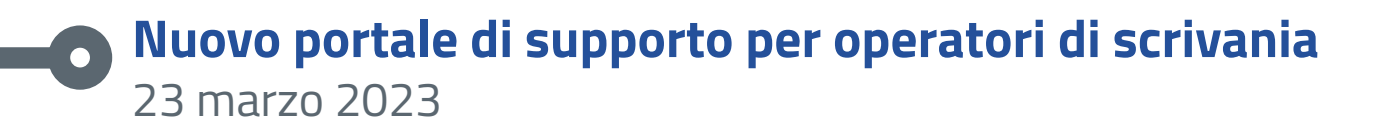

Dal 23 marzo 2023 è disponibile la nuova versione del portale di Supporto

Queste le principali novità:

- accesso più rapido e immediato dalla Scrivania;
- nuovo aspetto grafico;
- revisione complessiva dei contenuti;
- presenza delle sole F.A.Q. di competenza degli operatori di scrivania;
- riprogettazione della sezione "SCRIVICI"

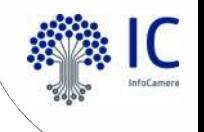

# **Report automatico - Statistica per Responsabile del Suap (1/2)** 16 novembre

A partire dal 16 novembre sarà rilasciata una nuova versione della Scrivania Suap che prevede una nuova funzionalità a supporto del Responsabile SUAP al fine di mostrare un'istantanea sull'andamento del numero di pratiche aperte e chiuse dello sportello. Il nuovo report si affianca alla reportistica già disponibile all'interno della scrivania Suap. La funzionalità può essere attivata dal soggetto con profilo di abilitazione

di responsabile.

## **Report automatico - Statistica per Responsabile del Suap (2/2)**  $\bullet$

16 novembre

SUAP - Reportistica settimanale

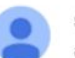

scrivania-

 $a$  me  $\bullet$ 

Buongiorno.

di seguito il report settimanale per lo sportello del Suap di

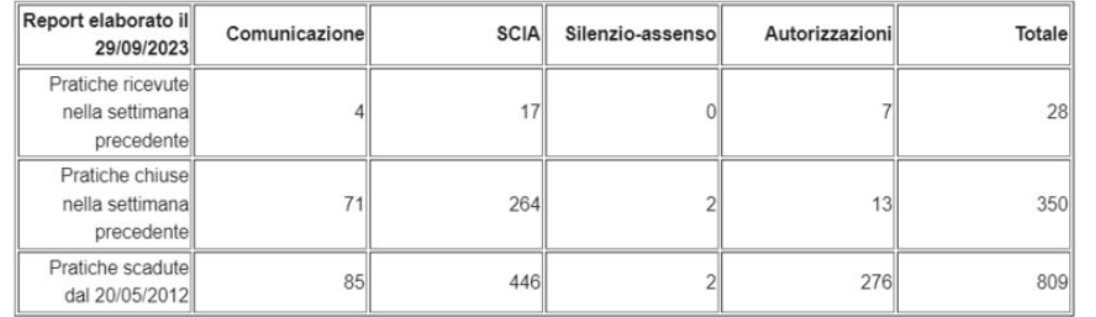

Tale comunicazione viene inviata in quanto a seguito della configurazione effettuata dal Responsabile SUAP nella sezione «Gestione notifiche reportistica» all'interno delle funzioni Gestione configurazione sportello della scrivania suap.

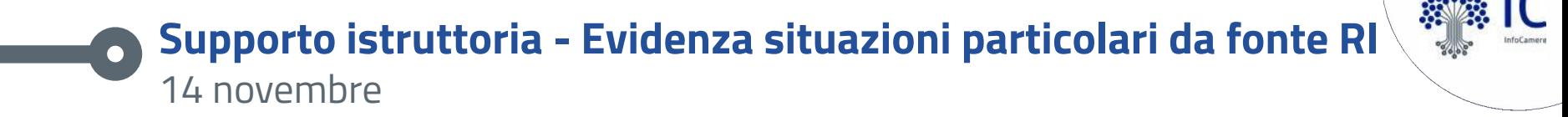

A partire dal 14 novembre è prevista una nuova funzionalità che mette in evidenza situazioni particolari dell'impresa nell'ambito del dettaglio pratica nella scrivania Suap.

Le informazioni sono dedotte dalla Visura Registro Imprese, dunque si tratta di informazioni certificate già disponibili nella Scrivania; la funzionalità vuole essere un supporto all'istruttoria formale del Suap. Nel dettaglio, nella sezione Dettaglio Pratica sarà possibile visualizzare un alert laddove vi siano particolari situazioni d'impresa (cessazione d'ufficio «ex art. 40», procedure concorsuali, aggiornamenti in corso sul RI).

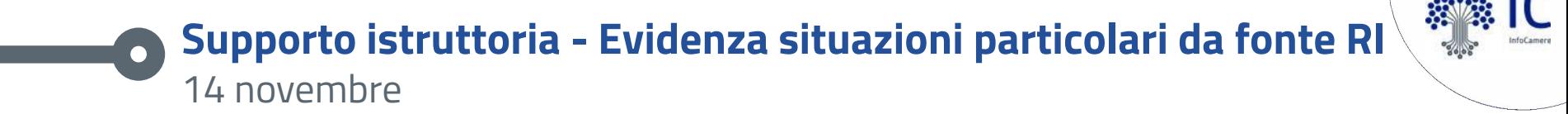

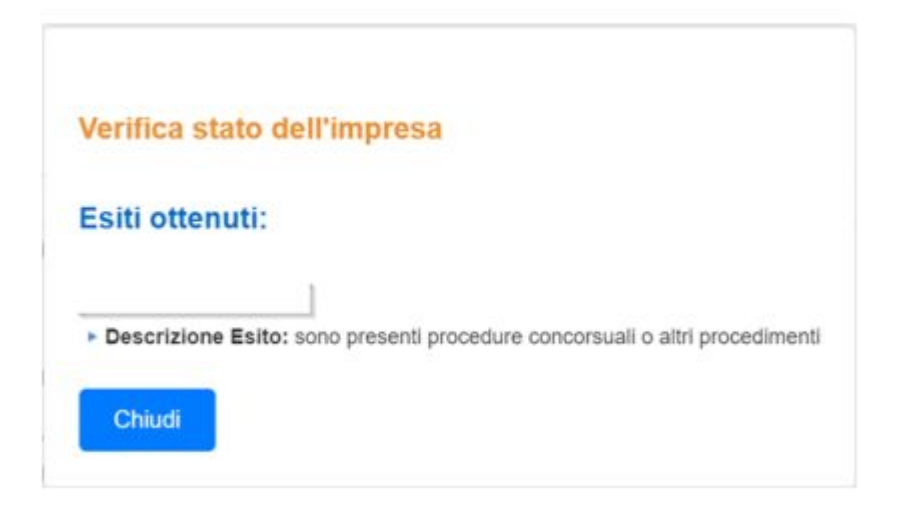

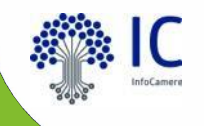

# personalizzazioni possibili

#### **Le personalizzazioni attivabili in autonomia**  $\bullet$

- personalizzazione grafica, avvisi e news
- abilitazione utenti
- anagrafica Enti
- assegnazione pratiche
- controlli su indirizzario e catasto
- chiusura automatica dei procedimenti automatizzati
- gestione notifiche eventi e ricezione pratiche
- gestione notifica reportistica

# **Personalizzazione grafica e inserimento avvisi e news (1/3)** 12 aprile 2022 – Scrivania SUAP

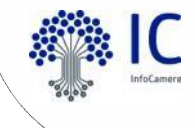

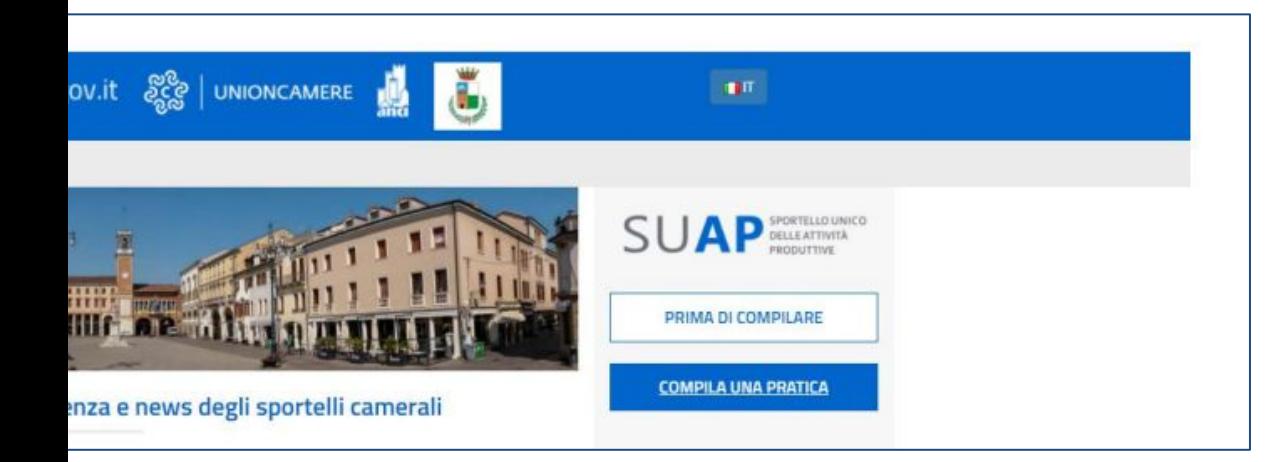

Nella Scrivania SUAP sono presenti le funzioni che danno la possibilità di:

- **a) personalizzare graficamente** il servizio (banner + logo del Comune)
- b) inserire propri avvisi e news nella pagina di accoglienza e news del SUAP Camerale

Le funzioni sono disponibili all'operatore abilitato al profilo "Responsabile SUAP".

Inoltre, il logo del Comune comparirà in testa al modello di adempimento (mda.pdf) di ciascuna pratica e nel Front Office.

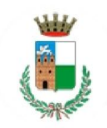

#### Suap di ROVIGO in delega alla CCIAA di RO

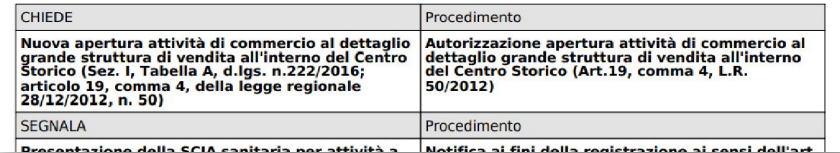

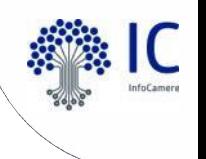

### **Personalizzazione grafica e inserimento avvisi e news (2/3)**  $\bullet$ 12 aprile 2022 – Scrivania SUAP

#### Amministrazione gruppo

- Gestione abilitazioni
- ► Anagrafica Enti
- ► Gestione gruppi sportelli
- Gestione configurazioni sportello
- Gestione template pratica
- Gestione avvisi e news
- Gestione immagini

Funzione disponibile per il **solo Responsabile del SUAP**.

La funzione apre una pagina in cui è possibile scegliere di caricare, da un file in locale sul proprio computer, il logo o il banner.

Per entrambi i file il formato richiesto è il jpg e la dimensione massima ammessa è 200kB

### **Personalizzazione grafica e inserimento avvisi e news (3/3)**  $\bullet$ 12 aprile 2022 – Scrivania SUAP

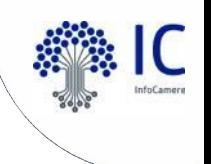

## **b) Gestione avvisi e news**

Nella Scrivania SUAP è presente la possibilità di inserire propri avvisi e news nella pagina di accoglienza e news del SUAP Camerale. La funzionalità è a disposizione di ogni responsabile. Le informazioni inserite compariranno dopo gli avvisi e le news di interesse generale inserite da InfoCamere valide per tutti i SUAP.

- **• avvisi**: informazioni "prioritarie" che compariranno in testa a tutte le altre informazioni.
- **• news**: altre informazioni che compariranno, nella pagina di accoglienza, dopo tutti gli avvisi.

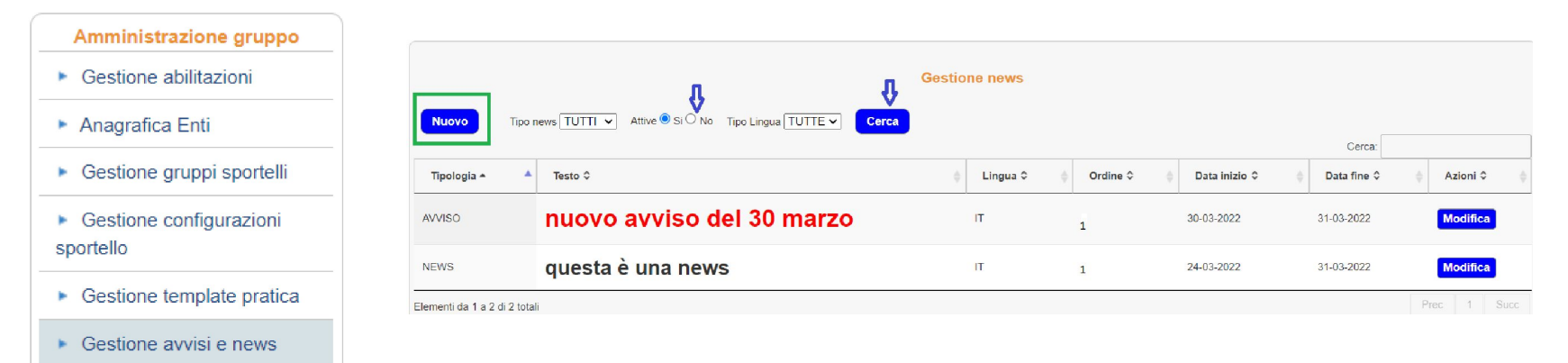

• Gestione immagini

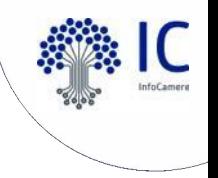

## **Descrizione Note e avvisi e Notifiche PEC (1/4)** 13 dicembre 2022 – Scrivania SUAP

Al fine di migliorare la visibilità degli eventi è disponibile dal 13 dicembre 2022 una nuova versione della scrivania che prevede:

- una descrizione più dettagliata degli eventi nella sezione "Note e Avvisi";
- la possibilità di attivare o disattivare una notifica via PEC nei casi di eventi esterni (comunicazioni da Utente o da Ente Terzo);
- la possibilità di attivare o disattivare autonomamente una notifica via PEC in caso di ricezione di nuova pratica

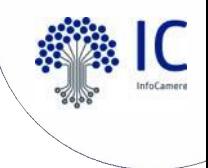

# **Descrizione Note e avvisi e Notifiche PEC (2/4)**

13 dicembre 2022 – Scrivania SUAP

### **Descrizione tipo di evento in Note e Avvisi**

Nella lista delle Note e degli Avvisi, nella sezione Avvisi di Sistema, la descrizione dell'avviso riporterà il tipo di evento che ha interessato la pratica. Ad esempio: Comunicazione Ente – SUAP, Comunicazione da richiedente, Integrazione documentale ecc.

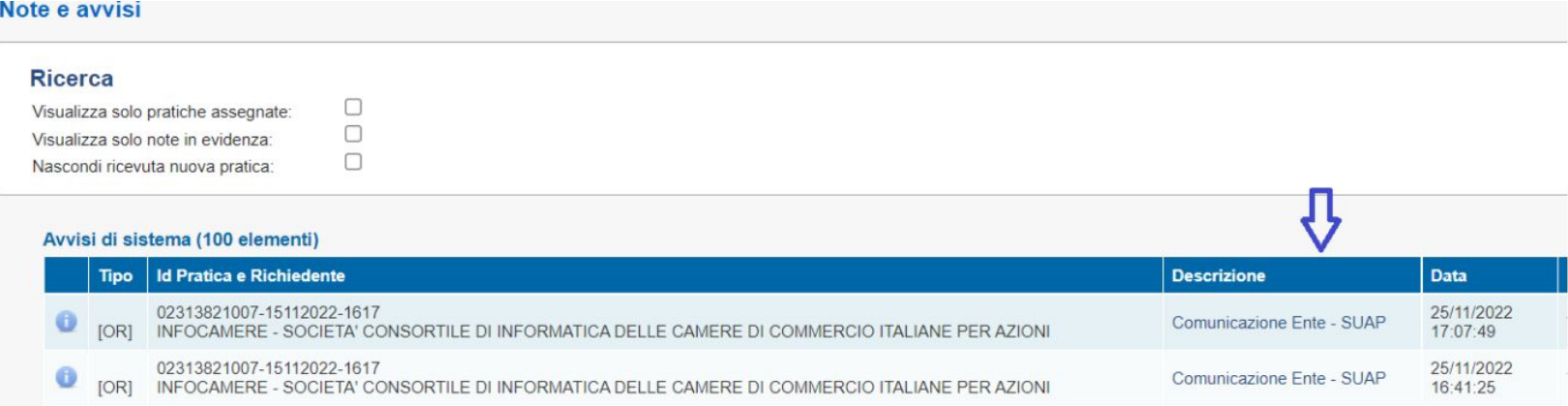

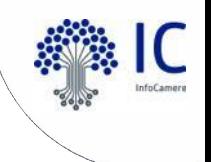

## **Descrizione Note e avvisi e Notifiche PEC (3/4)** 13 dicembre 2022 – Scrivania SUAP

### **CONFIGURAZIONE NOTIFICHE PEC**

### **Notifica ricezione nuovo evento**

Sarà possibile, facoltativamente, attivare una notifica via PEC (all'indirizzo PEC dello sportello) nei casi di eventi esterni «ricevuti» dalla Scrivania (comunicazioni da Utente o da Ente Terzo). Da "Gestione configurazioni sportello" nel menu "Amministrazione gruppo", i responsabili possono attivare o

disattivare la notifica quando su una pratica si crea un nuovo evento.

Dalla sezione "Gestione Notifiche eventi", è presente la spunta per l'attivazione o la disattivazione della la

notifica, che va confermata col pulsante "Conferma"

### **Notifica ricezione nuova pratica**

Allo stesso modo sarà possibile attivare o disattivare l'invio, all'indirizzo PEC dello sportello, di un messaggio PEC di notifica quando la scrivania riceve una nuova pratica.

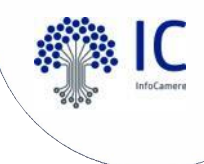

# **Descrizione Note e avvisi e Notifiche PEC (4/4)**

## 13 dicembre 2022 – Scrivania SUAP

 $\bullet$ 

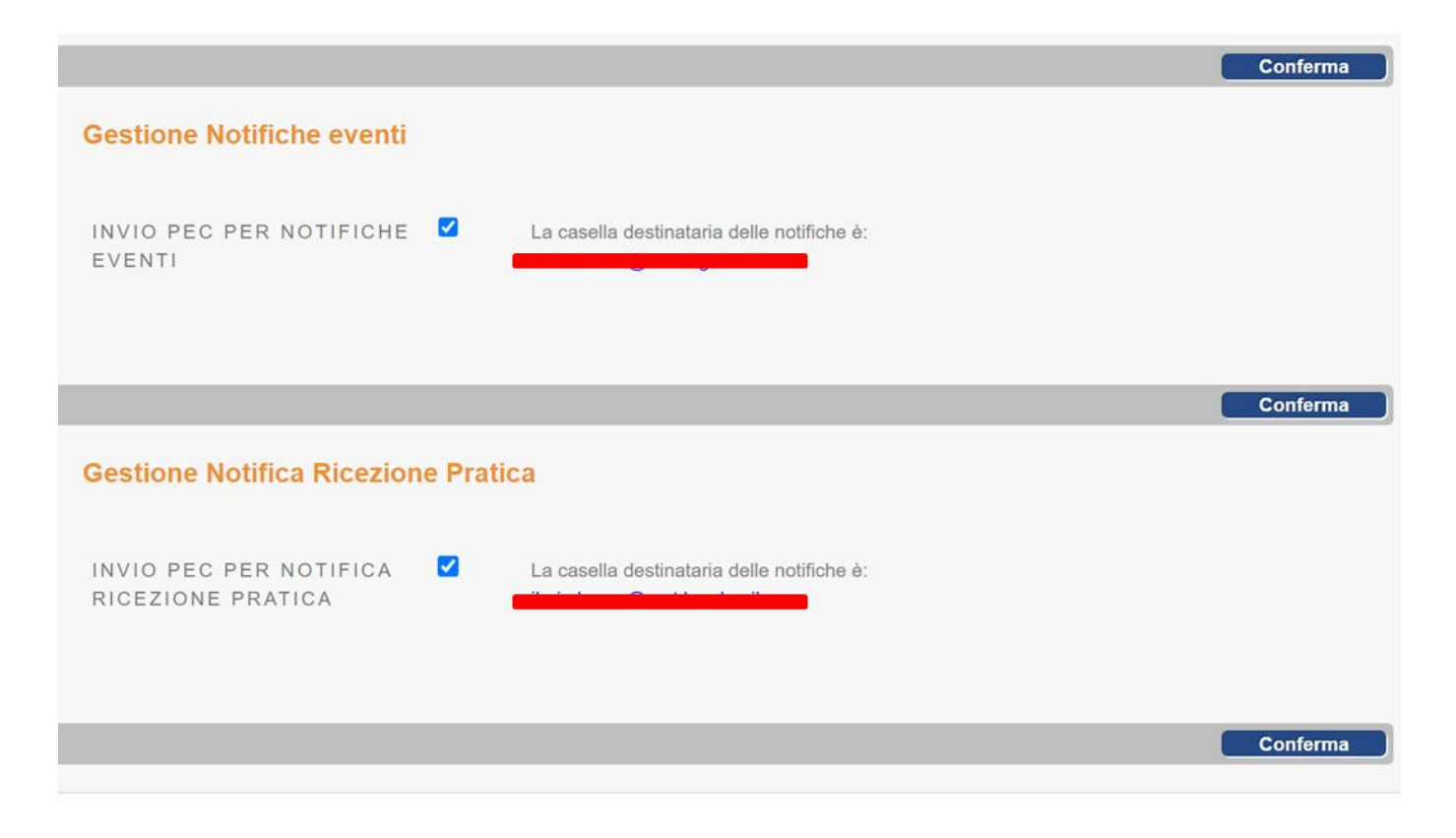

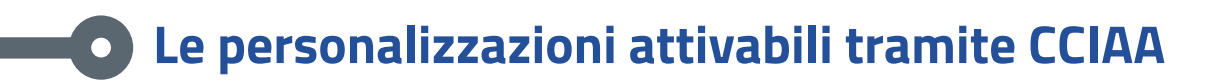

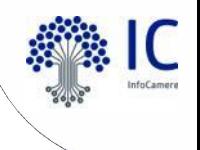

- smistatore automatico per i comuni con oltre 30.000 abitanti
- attivazione dei pagamenti tramite PagoPA

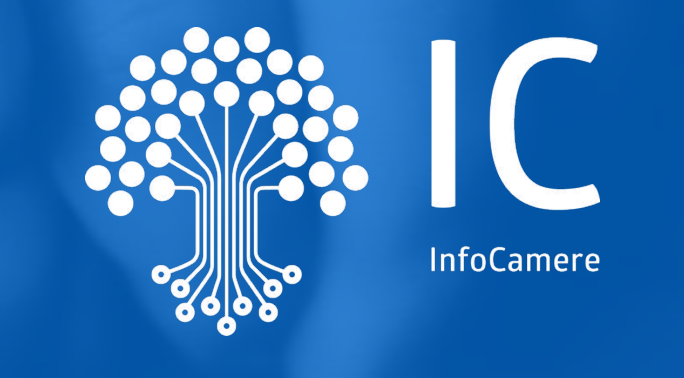

# **Grazie per l'attenzione.**

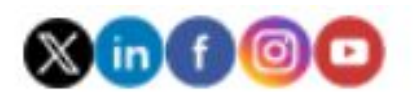

infocamere.it